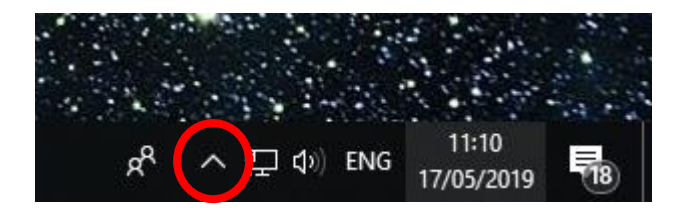

In the bottom right hand corner of the screen, click on the upward facing arrow

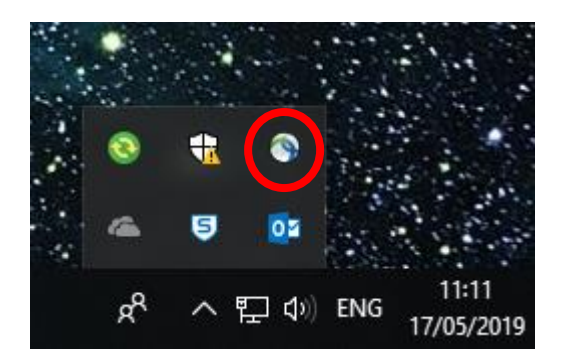

Click on the grey circle icon with blue and green stripes. If you are unsure which one to select hover over the icons and click on the one that says 'Cisco AnyConnect Secure Mobility Centre VPN'

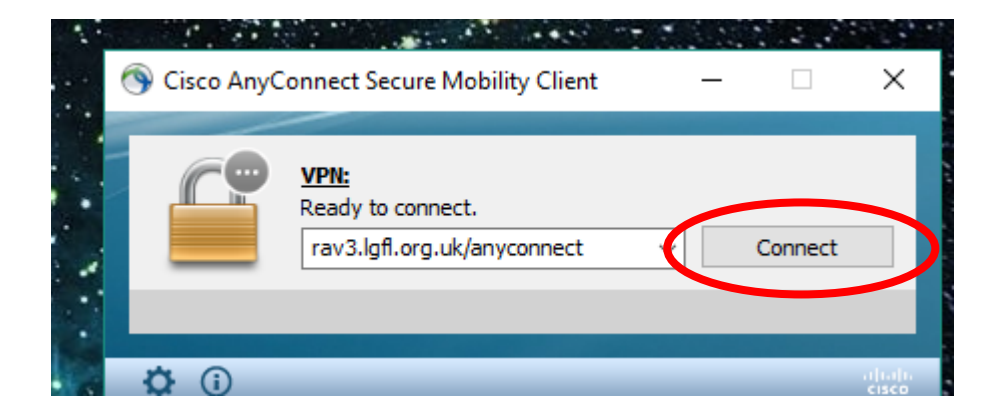

Click connect

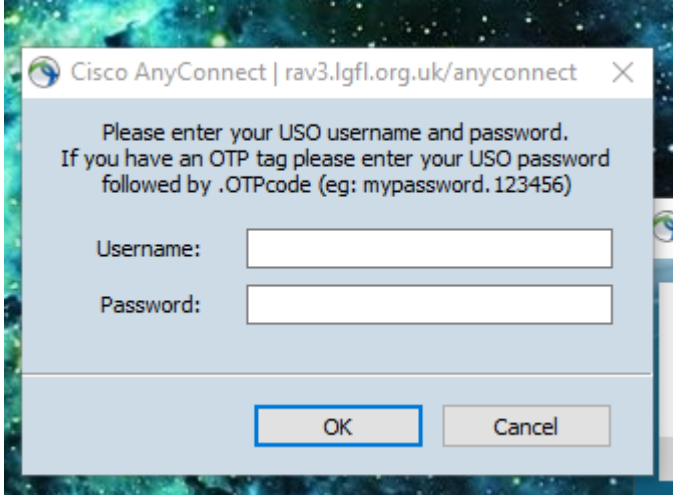

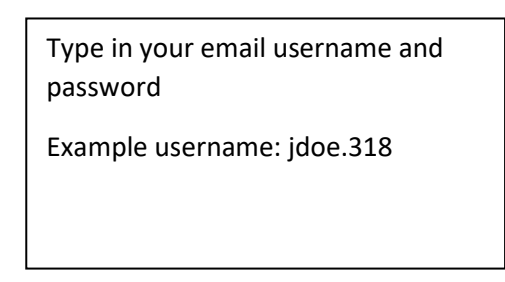